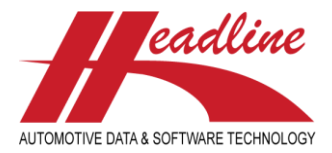

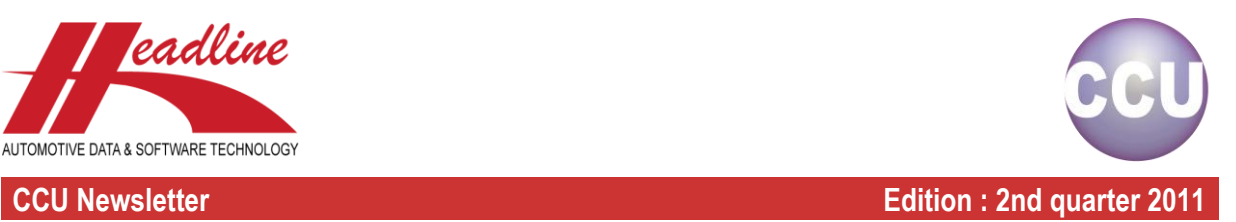

# What's new?

Some of our customers informed us that often they receive an OE number and want to know if they have already an article for it and if there are already vehicles linked. Of course, you can do this with the "Find Cross / OE [F5]"-button.

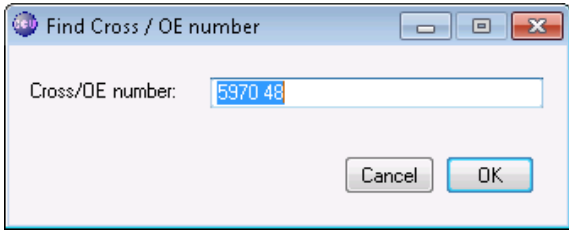

After clicking "OK", you get a list with all articles linked to this OE number. When you double-click an article from this list and the article details are shown. On the "Applications"-sheet you can see the applications where this article fits to.

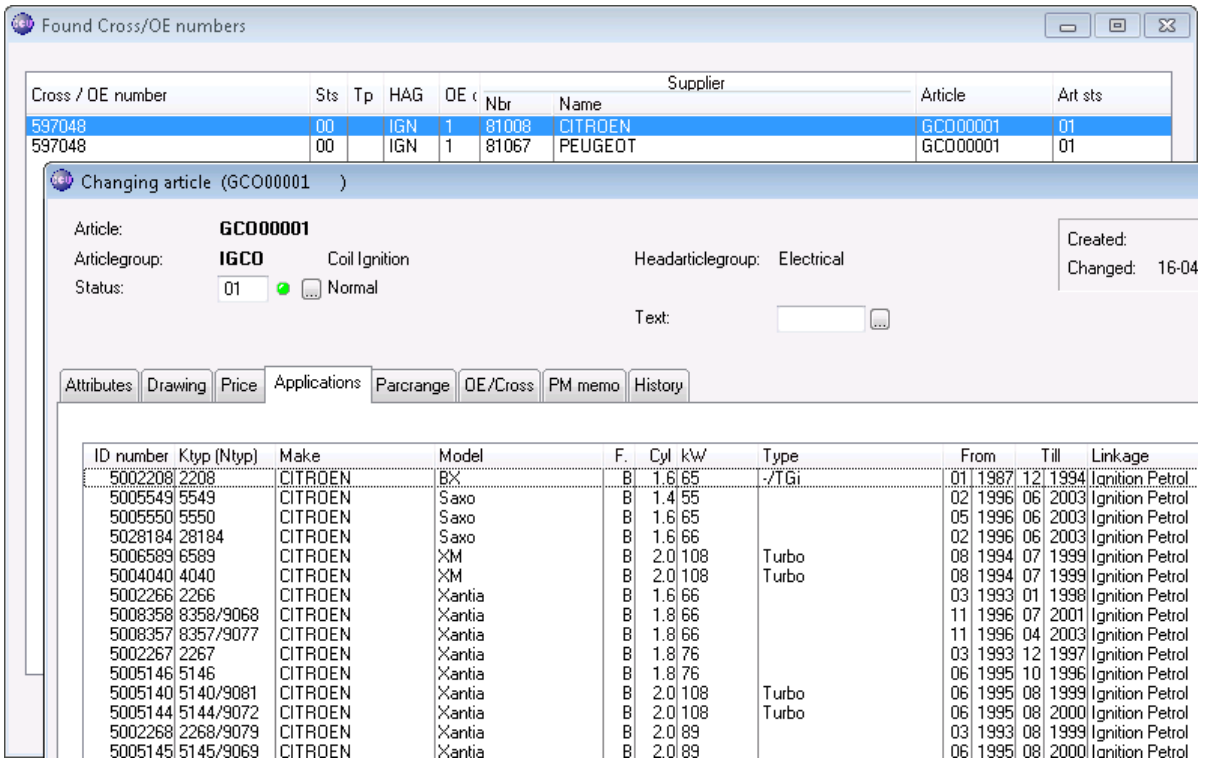

On the other hand, if an article has not been linked in your database, you can use the PM Solver to create a working articlenumber with all vehicles linked. Would it not be great then to have a function to run the PM Solver only for this specific OE number ? Then you can see in one overview whether you have this OE number linked to articles and vehicles and if not link them directly. Another great advantage is that you do not have to run the entire analysis in order to find out about one specific OE number. For this, you can use the OE number filter in the PM Solver.

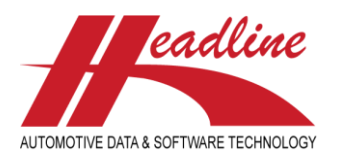

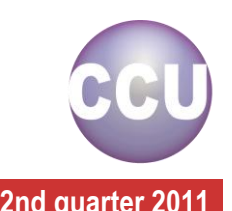

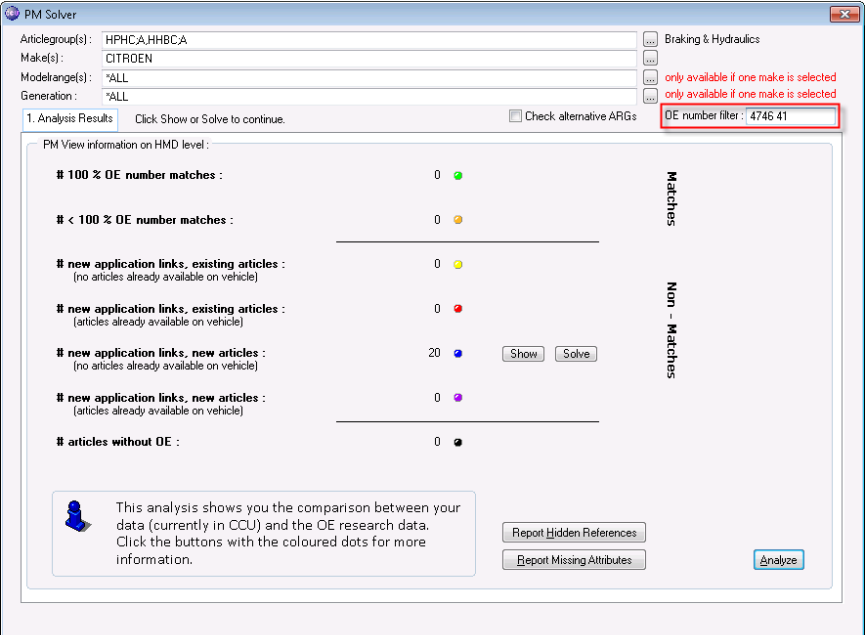

To use this, fill in the OE number in the "OE number filter"-field. This can be either the compressed or uncompressed OE number. When you leave the field, the OE number is automatically compressed. After you filled in the OE number, click the "Analyze"-button and follow the normal procedure.

Hint : you can use the selections to narrow down the search results. So only specifying the OE number filter and selecting the headarticlegroup will result in all instances of this OE number being found. If you fill in a make (and/or articlegroup, modelrange, model, generation, etc) only the OE numbers matching the selection will be found.

As you can see in above example, only the 20 results matching this OE number are shown. Because of this, it is clear that the OE number has not been linked yet and much faster to take the decision to add this article to your database or not. The same also works when the article is already in your database (both matches and new applications).

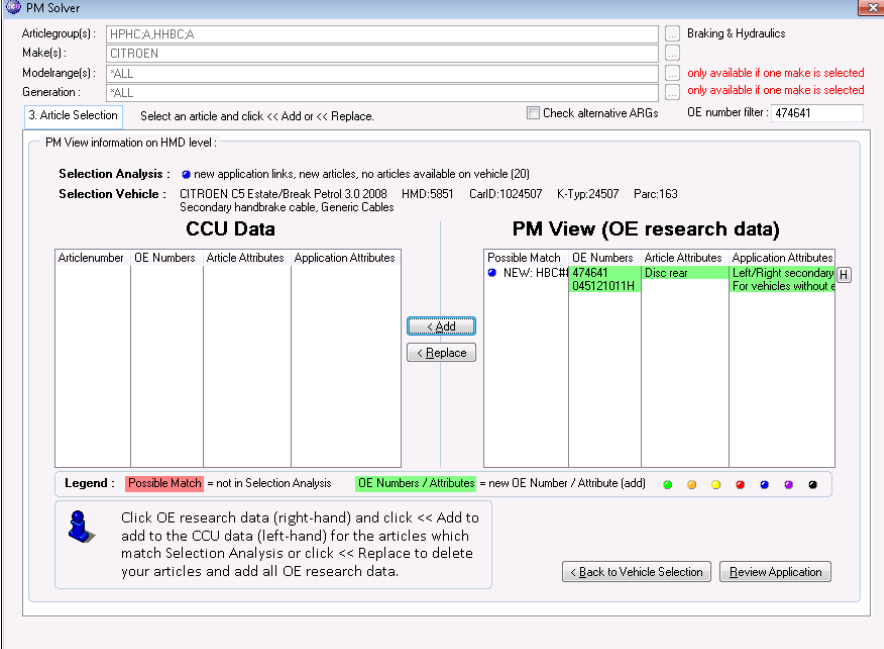

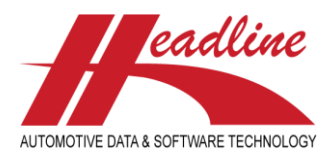

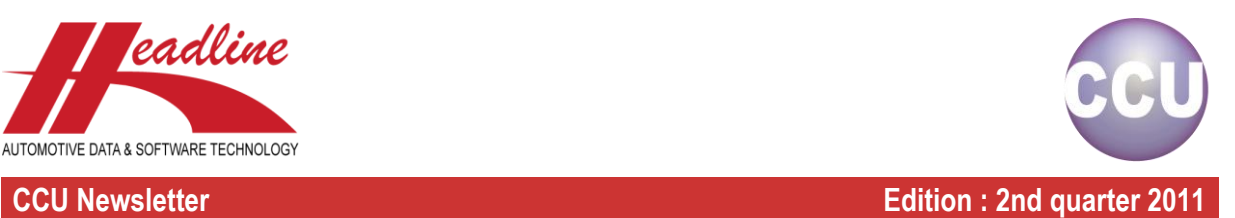

# What's new?

When using the PM Solver, It is possible that for some articlegroups (for example cables, kits, etc) the interpretation of to which articlegroup an OE number belongs to differs between the OE systems and yourself. If this is the case for some articlegroups where you receive OE data for, it is recommended that you also do an extra analysis on the articlegroups.

To enable this feature, make sure you check the "Check alternative ARGs" mark before running the analysis. Please note that this takes some additional lead time, so only enable this checkmark when you do the analysis for articlegroups where this is necessary.

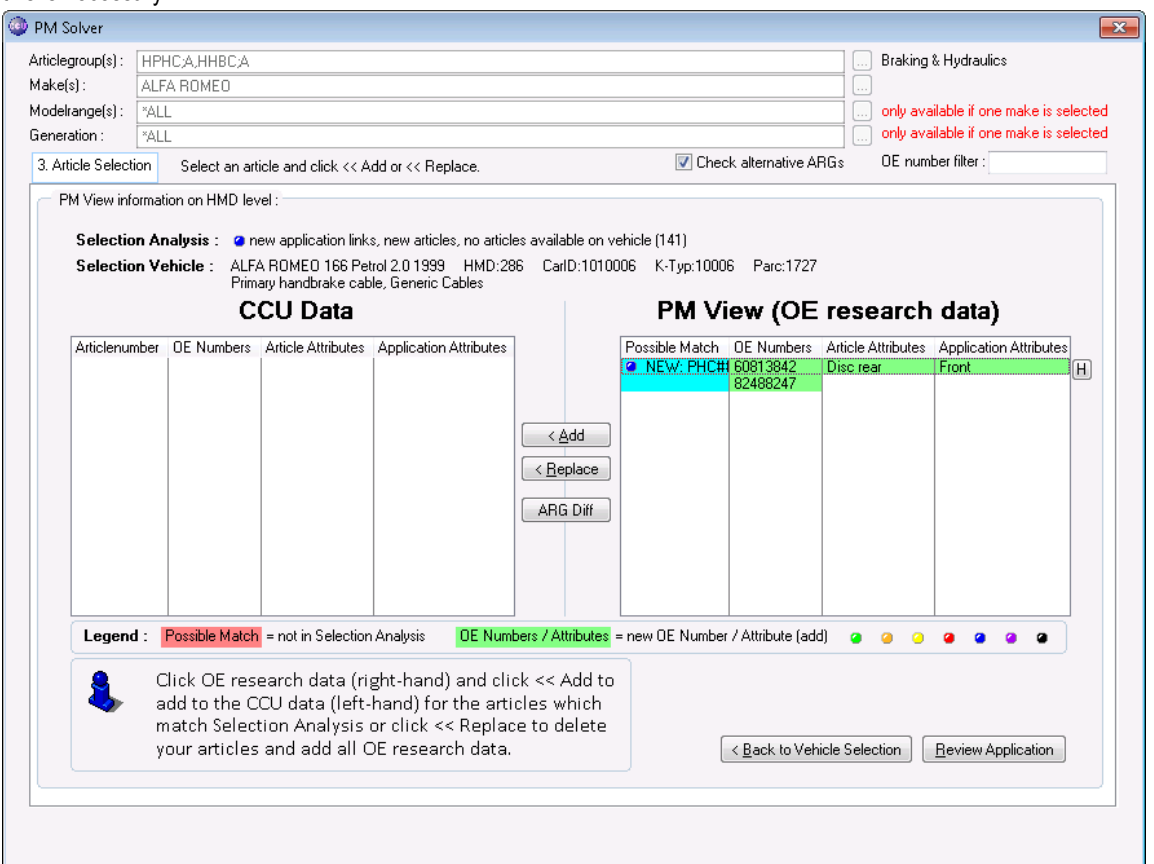

Wherever this is the case, you case see the article on the right hand side highlighted in blue and when you click this article, the button "ARG Diff" will become enabled. Take a look at the example above. Normally because the OE numbers are not found for this articlegroup, a new working articlenumber would be generated and linked to this vehicle.

In this case however, the OE number 60813842 is already available in CCU as a Secondary Handbrake Cable, so instead of generating a new number, the ideal situation would be to tell the PM Solver that you want this article to be treated as a Secondary Handbrake Cable and possibly link this to new vehicles and/or add OE numbers / attributes.

If this is the case, you can click the articlenumber on the right (in this case NEW: …) and click the "ARG Diff" button. The following message appears :

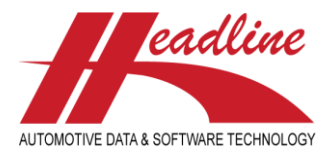

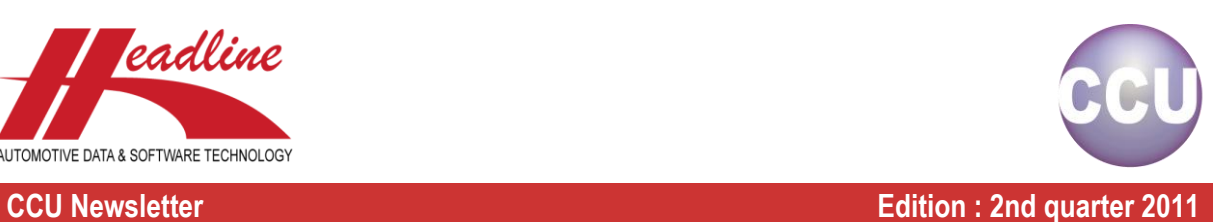

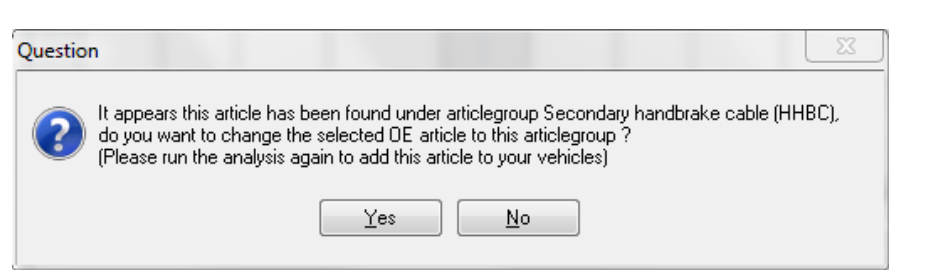

If you click No, the article will still be treated as a Primary Handbrake Cable and nothing changes. If you click Yes, the PM Solver knows this article is a Secondary Handbrake Cable. The next time you run the analysis, you can see this article under the Secondary Handbrake Cables and continue with the normal process.

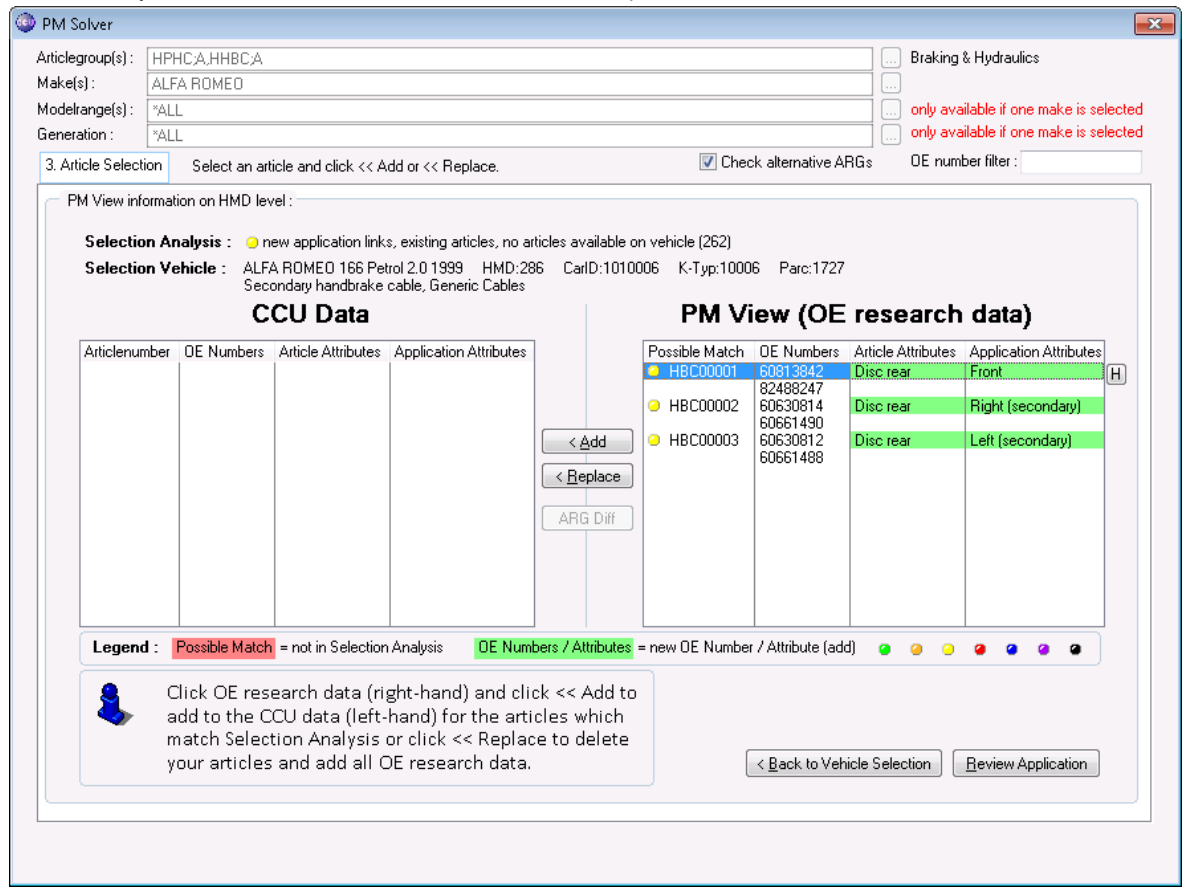

## What's new?

Until now, when creating a TecDoc export using the CCU TecDoc Export Module, you always had to select a head articlegroup and within that head articlegroup you chose your articlegroups and DAT files to export. If you occasionally needed articles from a different head articlegroup, you could use the check "Add to existing .DAT files". However, more and more of our customers are using more than one head articlegroup and even have product brands consisting of more than one head articlegroup.

When using the module for the TecDoc Data Delivery this became an unnecessary work load. To solve this issue, we created the possibility to export articlegroups from more than one head articlegroup, using the "\*ALL"-filter. How does this work ? Let's look at an example.

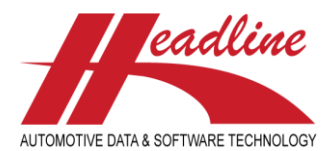

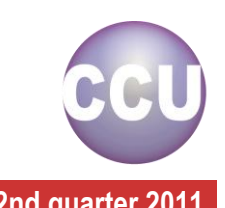

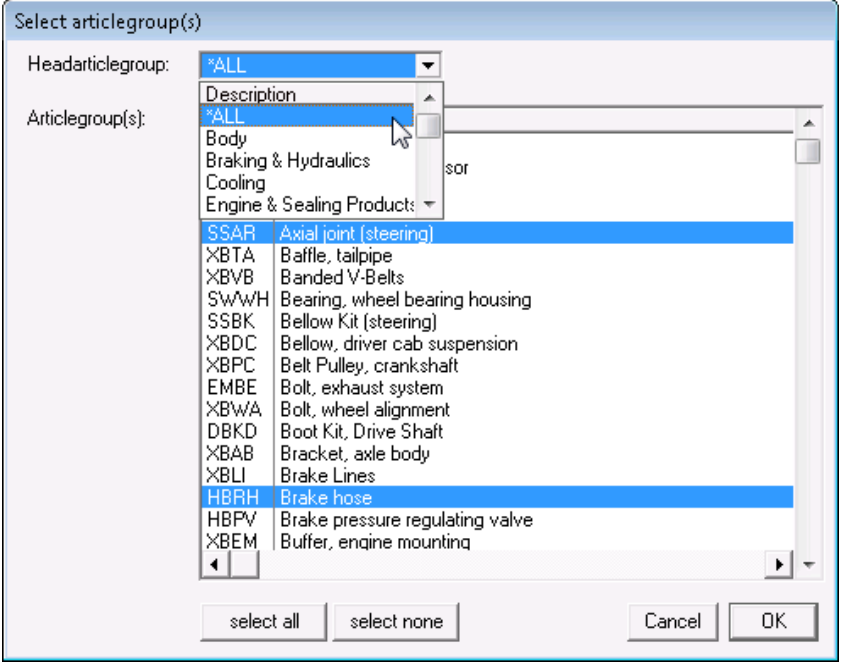

Let us say we want to export Axial joints (which are in the Steering & Suspension head articlegroup) and Brake hoses (which are in the Braking & Hydraulics head articlegroup). Instead of selecting a Head articlegroup, select "\*ALL", then you can select your articlegroups like usually by clicking the lines. When you are done, click "OK" to confirm. After having done this, your selection will look like this :

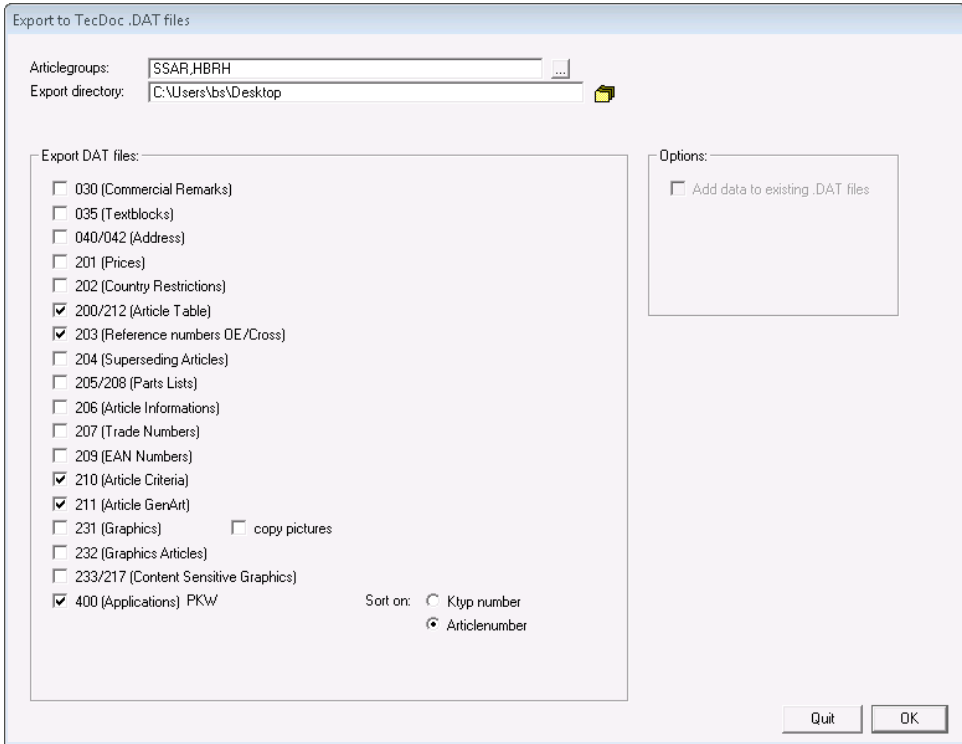

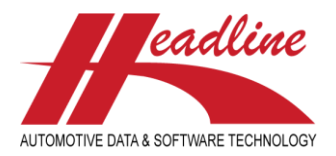

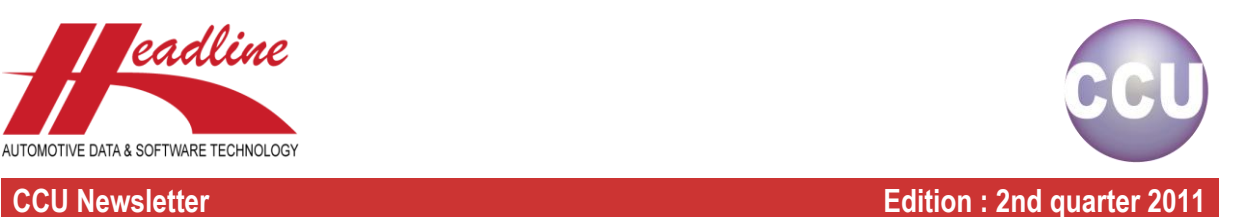

# Did you know?

By default, the "Articles"-window is sorted on articlenumber. By clicking on the headers, you can sort on other fields as well. For example, when you want to sort on the makes where this article fits to, just click the header where it says "Makes" and you will notice the header changes to "Makes [+]". Now you see that the makes are sorted alphabetically and when you type in a letter on the keyboard, the cursor positions to the first article linked to a make starting with this letter.

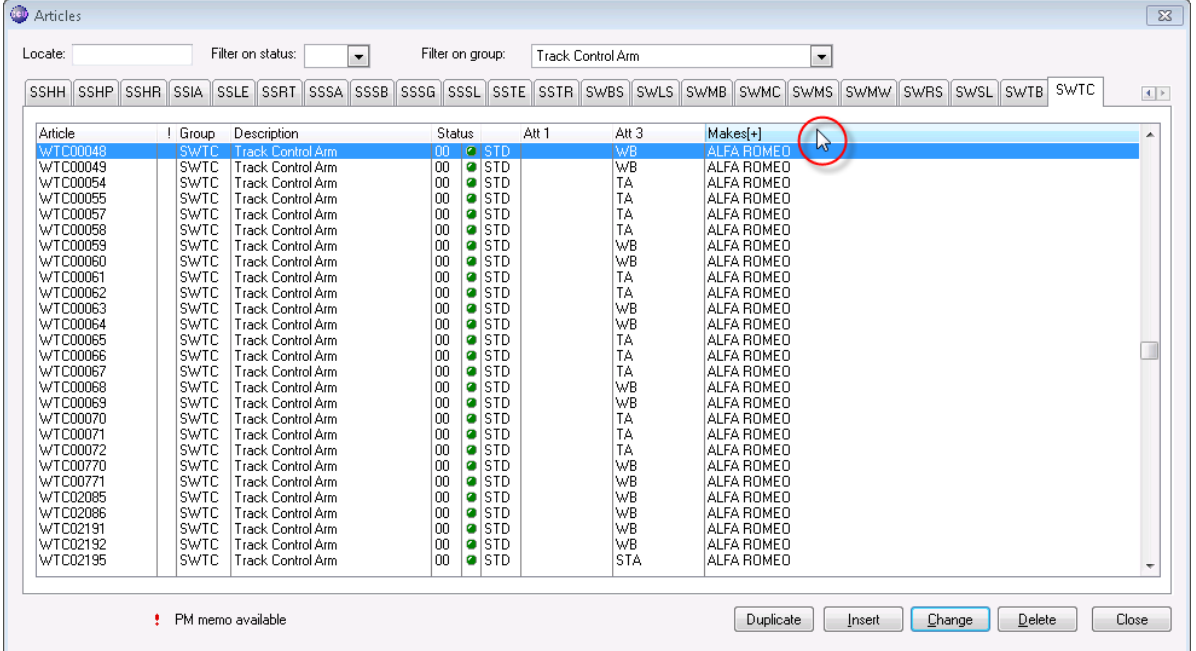

If you click again on the same column header the makes are sorted in descending order, you will see this because the header changes to "Makes[-]". If you hold "shift" on your keyboard and click anywhere in the header, the sorting is removed and the default sort order of articlenumber is applied.

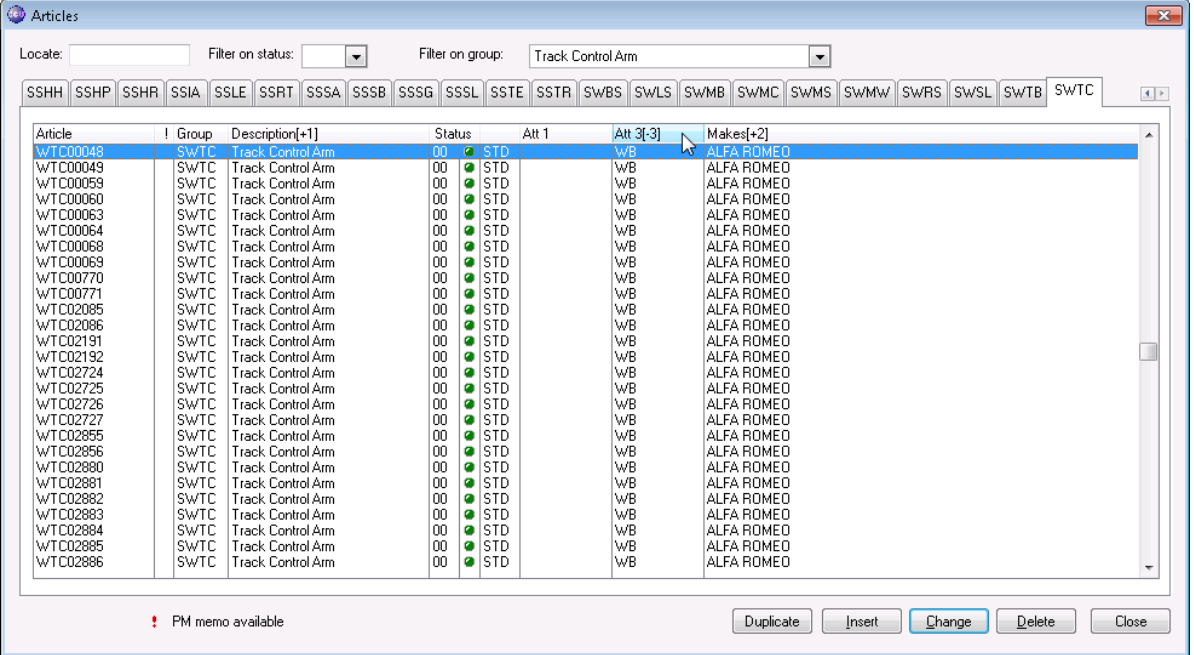

If you hold "ctrl" on your keyboard, you can sort on multiple columns, which you can see by the number that is added in the column header behind the + or – that indicates the sort order. Above example shows us a sort order on :

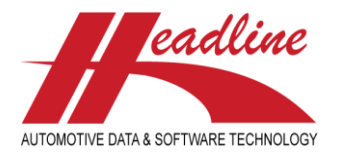

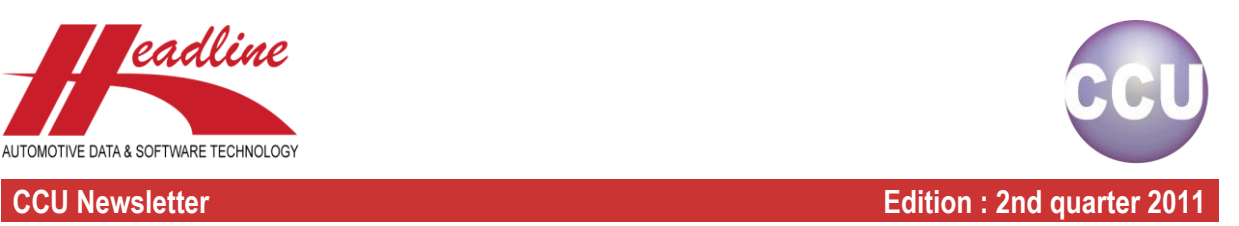

- Articlegroup description (Ascending order, A-Z)
- Makes (Ascending order, A-Z)
- Attribute 3 Suspension Type (Descending order, Z-A)

Note that you can combine all of the previous techniques to make the desired sort order, to search using this sort order and afterwards clearing the sort order.

That is not all ! The same also works on the "Applications"-window. So if you quickly would like to know which Citroën vehicles have a motorcode of XUD7, you make a filter on Citroën on the "Find Application"-window and click the button of the desired head articlegroup.

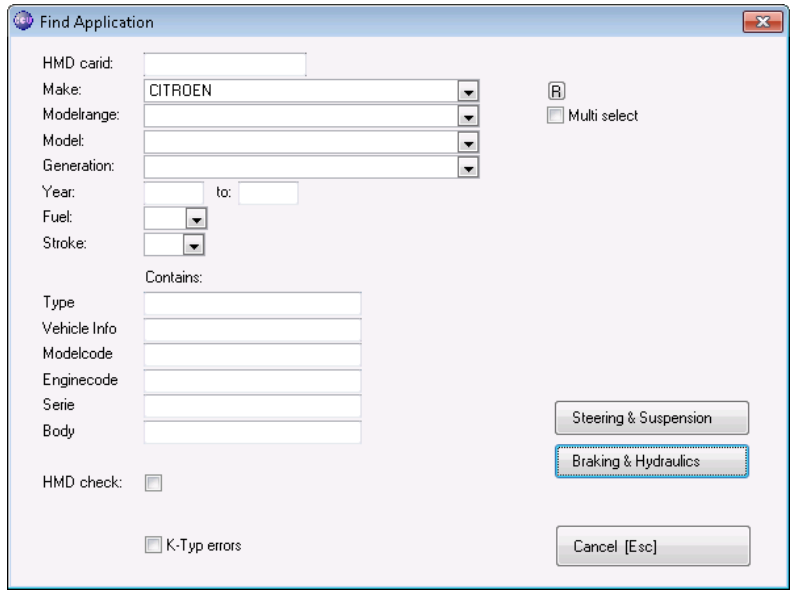

Then, click once on the "Enginecode"-column to sort in ascending order and type "XUD7" on your keyboard.

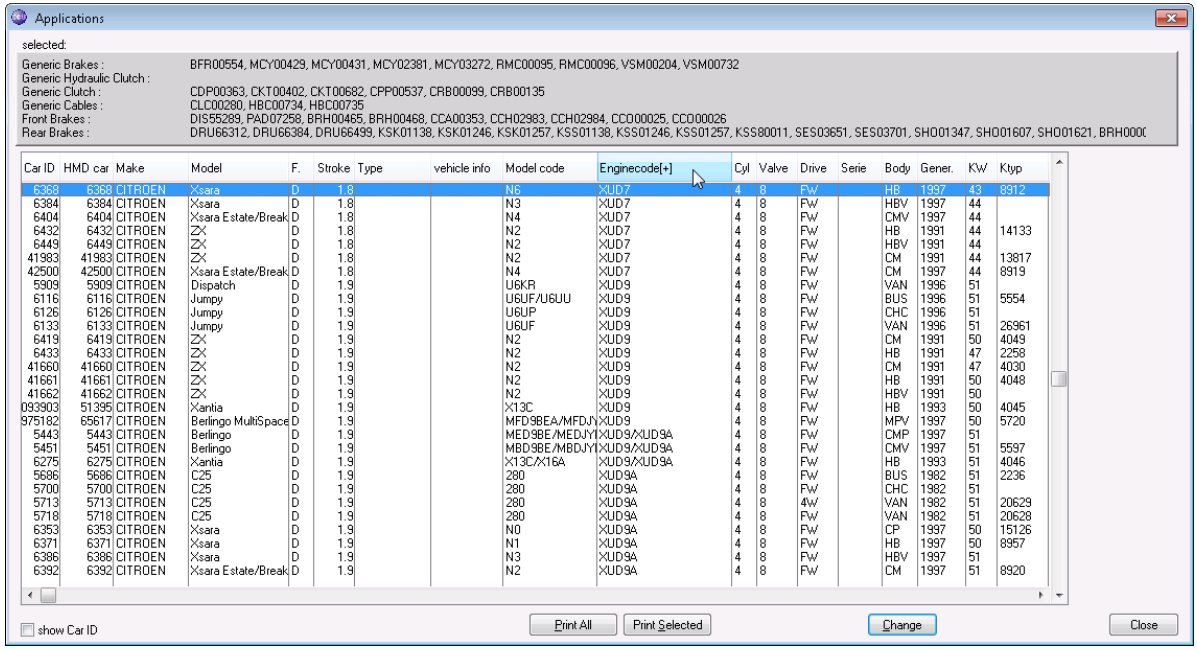

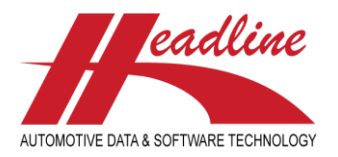

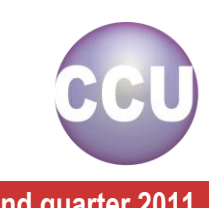

Or imagine you are looking for a Four Wheel Drive Citroën with a stroke of 2.8. This is also very easy to do, first select the Citroen on the "Find Application"-window. Then, click once on the column "Drive" to make the Four Wheel Drive appear on top.

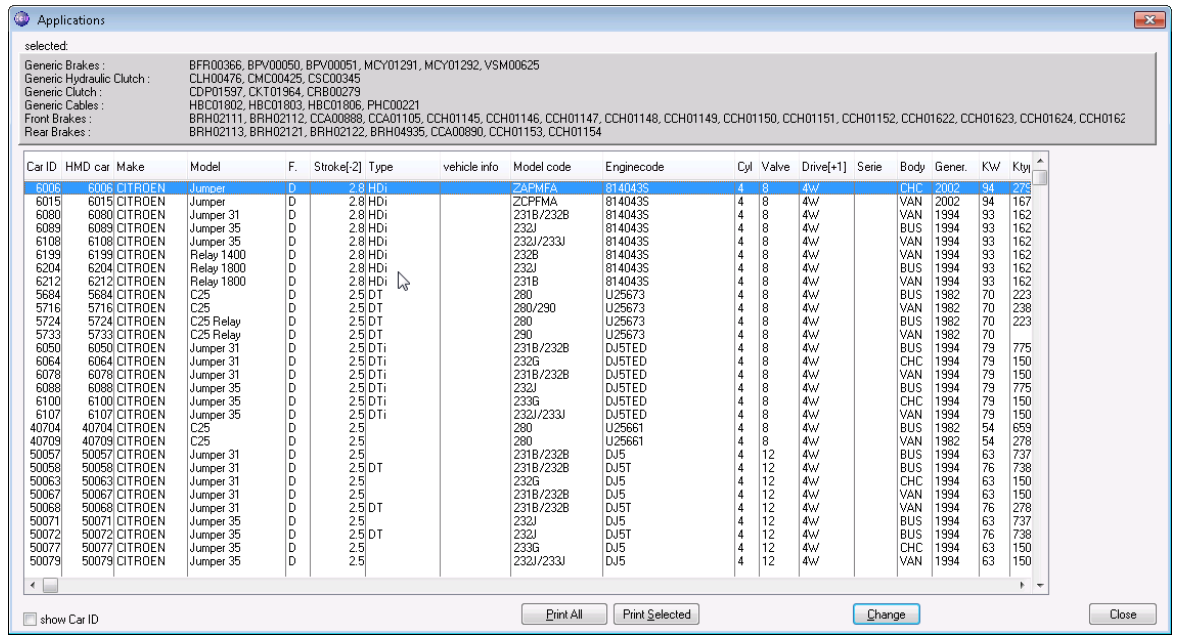

Now, several strokes are shown. The 2.8 is the highest value in stroke, so in this case you want to sort in descending order on Stroke in addition to the sort on Drive that we already applied. To do this, first hold down the "Ctrl"-key on the keyboard, then click Stroke twice before you release the "Ctrl"-key on the keyboard (you can also hold Ctrl, click once on Stroke, release Ctrl, hold Ctrl again and click Stroke again before releasing Ctrl, whichever option works best for you. Note that you can take your time and do this slowly, as long as you remember to hold down Ctrl when **adding** to the sort).

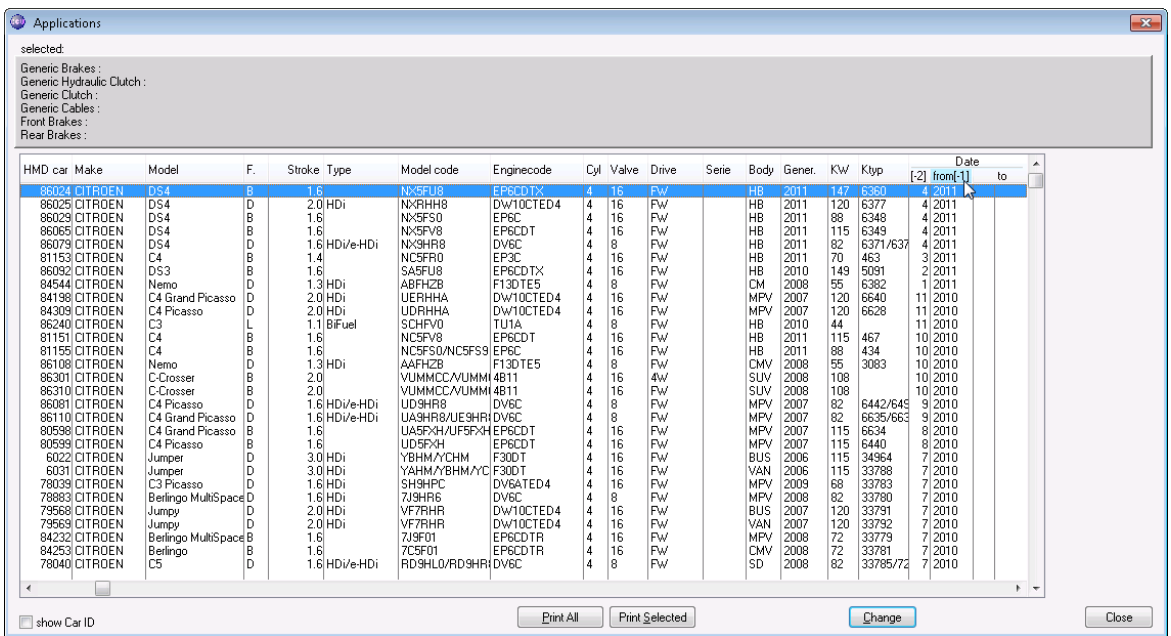

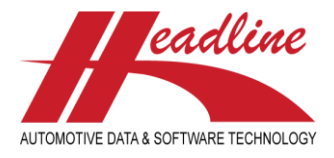

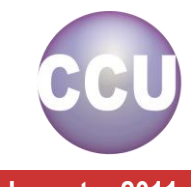

Note that sorting also works on the construction years, so you can easily see the oldest vehicles (click once) or the newest vehicles (click twice, as in above example). If the scrollbar is not on the top, press "Home" once on your keyboard to position to the first record after sorting.

**Headline Database Service bv Headline Software Technology bv** Horsterweg 24 6199 AC Maastricht Airport The Netherlands Tel.: +31 (0)43 36 50 212 Fax: +31 (0)43 36 50 125 Internet: [www.headlineweb.nl](http://www.headlineweb.nl/) E-mail: [info@headlineweb.nl](mailto:info@headlineweb.nl)

helpdesk@headlineweb.nl **tel. : +31 – (0)43 36 50 212 page 9 (9)**